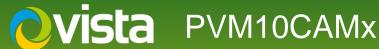

# How to Upgrade Firmware via Micro SD Card

## INTRODUCTION

This document will describe the process how to Upgrade the Firmware [FW] on the PVM10CAMx monitor via Micro SD Card.

### **Upgrade Firmware via Micro SD Card**

For SD Card upgrade.

\*\*\*\*All setting will be defaulted using this method including the Logo's \*\*\*\*

Using this method upgrades the PVM and returns the PVM to factory setting, make sure you have a copy of logo's And configuration saved, ready to reload after the upgrade.

TIP use two SD cards, one for the firmware upgrade and one for the configuration and logo's

Download and save the upgrade file.

To get the latest firmware

Go to vista-cctv.com > Support > Downloads > VistaIP > PVM10CAMx. >Firmware>FW(latest FW)> SD\_Update.zip {all Firmware is .zip format and will need unzipping}

#### Example for the PVM10CAMN

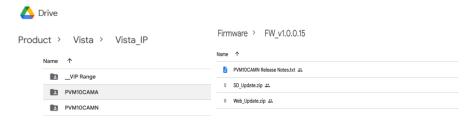

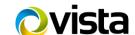

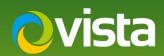

Locate saved download and unzip,

the release notes will also be downloaded which detail the release history, please read these.

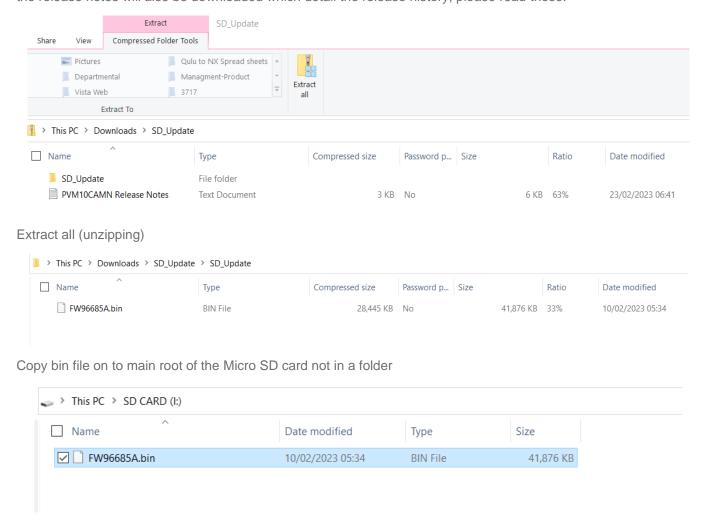

Down power PVM monitor Insert Micro SD card into Micro SD card slot on the PVM monitor and repower, the PVM monitor will upgrade then reboot.

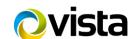

v1 07 2023

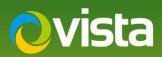

### **Connections**

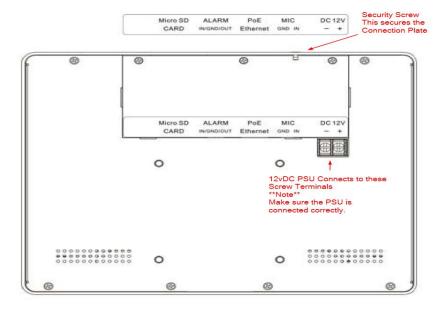

Conformation of the upgrade.

Using the PVM monitor remote.

Go to main menu > setup menu > camera settings > information > firmware version > this should be the same as the latest firmware version as documented in the release notes which is part of the download.

Then check your PVM monitor setting and reload any logo's.

For a full description of all the PVM10CAMx functions, please refer the main manual.

\*\*Other how to guides can be found here\*\*

https://vistacctv.freshdesk.com/support/solutions/folders/14000119765/page/1

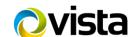